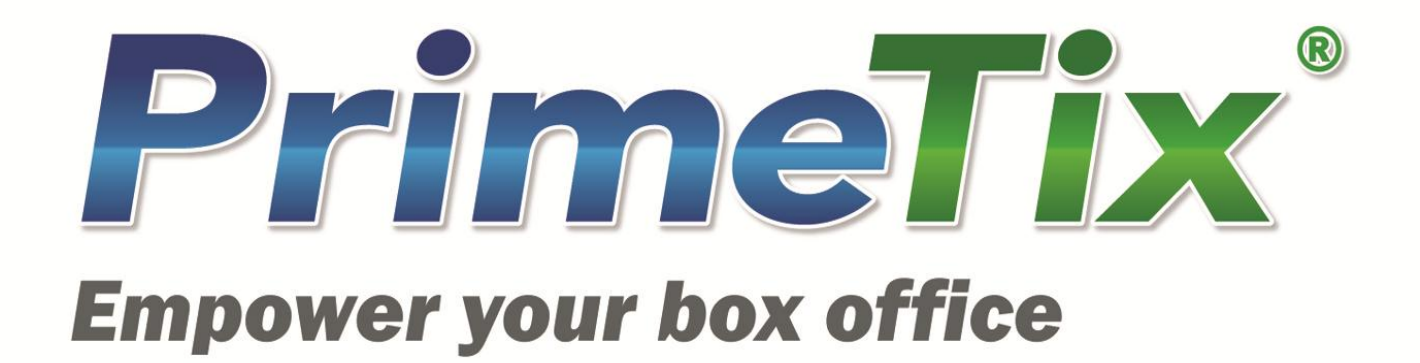

# *Checkout Documentation*

*©PrimeTix® 10/10/12*

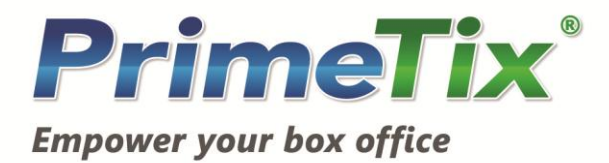

### **PRIMETIX® CHECKOUT**

The PrimeTix® Checkout has a number of customizable areas and can be themed to match the branding of your venue. By adding your custom content and styles to our checkout, you can achieve a seamless integration with your box office website.

#### **Page Flow**

**1. Get Tickets Page**

The Get Tickets page is the first page of checkout. On this page, customers select the number, type, and location of tickets they wish to purchase and submit a request for those tickets.

**2. Search Results Page**

The Search Results page displays the section, row, seat numbers, and price of tickets that matched the customer's search criteria. The customer may then continue through the checkout process or search again for different seats.

**3. Cart Page**

On the Cart page, the customer must select a delivery method and may also enter a promotional code and provide their referral source to your website.

- **4. Shipping and Billing Page** The customer enters their shipping and billing information on this page, and then submits their order!
- **5. Sale Page**

A processing message is displayed on the Sale page while the order is submitted. An error may appear on this page if there is a problem with the customer's information.

**6. Receipt Page**

The last page of checkout displays the order confirmation along with some suggestions for other events the customer might enjoy.

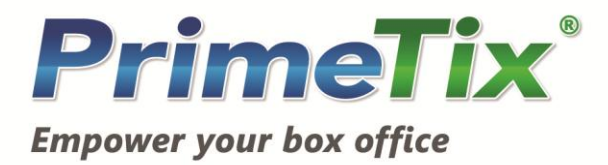

#### **CUSTOMIZATION**

The PrimeTix® Checkout has a number of customizable areas and can be themed to match the branding of your venue. By adding your custom content and styles to our checkout, you can achieve a seamless integration with your box office website.

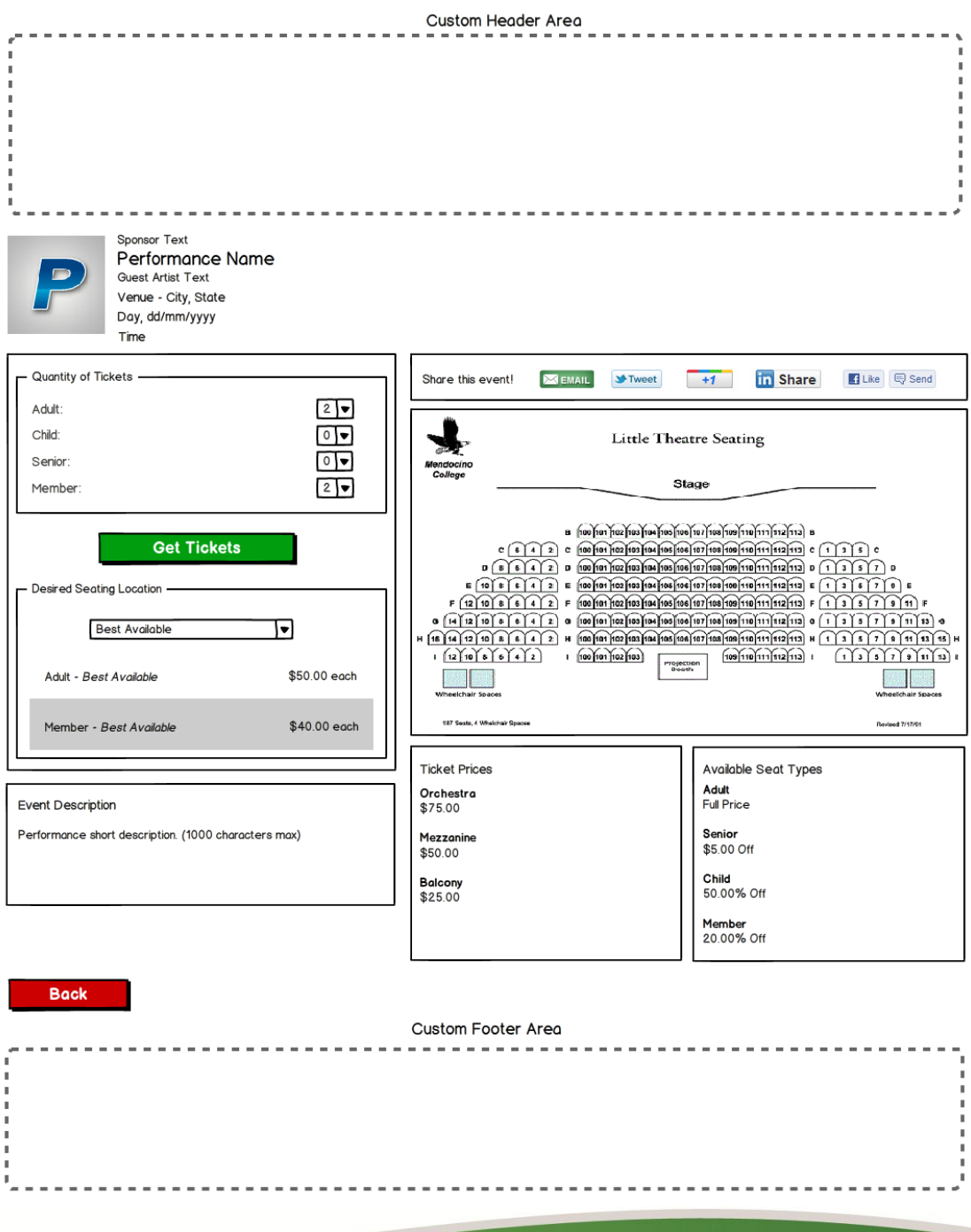

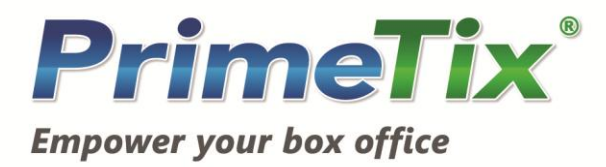

**Custom Content: Customizable through the PrimeTix® Box Office Software**

Using the PrimeTix® Box Office Software, you may fill in pre-existing areas of checkout with your own content.

- **Performance Thumbnail Image** The thumbnail image is a 120 x 120px image representing the performance. It is displayed below the custom header of each page of checkout.
- **Sponsor Text**

The sponsor text is a line of text that appears above the performance name and below the custom header of each page of checkout.

- **Guest Artist Text** The guest artist text is a line of text that appears below the performance name on each page of checkout.
- **Performance Short Description** The short description is up to 1000 characters of plain text that appears below the ticket selection area on the Get Tickets page.
- **Venue Map** The map for your venue is displayed on the Get Tickets and Search Results pages.
- **Checkout Confirmation Image** The checkout confirmation image is displayed on the Receipt page of checkout. A URL may be provided in order to turn the image into a link to some other page.

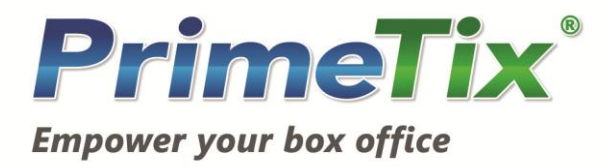

**Custom Content: Exception Files**

We have the ability to upload custom files for inclusion in your checkout in order to achieve fine-grained control over its look and feel. Please create a support ticket for assistance with this option.

**Stylesheet**

You may create a custom stylesheet to override any of the default checkout styles to match your brand. The default stylesheet is located here: https://4947.primetix.com/tickets/MTShared/Ptix/CSS/stylesheetMain.css

- **HTML Head Include File** 
	- *IncludesPtix/HtmlHead.inc*

A custom file may be included in the <head> section of each page of your checkout. This can be used to provide a reference to your custom stylesheet.

- **Header Include File** *IncludesPtix/header.inc* A custom header file may be provided and will be included at the top of each page of checkout.
- **Footer Include File** *IncludesPtix/footer.inc* A custom footer file may be provided and will be included at the bottom of each page of checkout.
- **Custom Images**

## *Images/*

You may provide as many custom images as you wish to include in the header and footer areas of your checkout or as background images for existing areas.